# Vision Room Scheduling

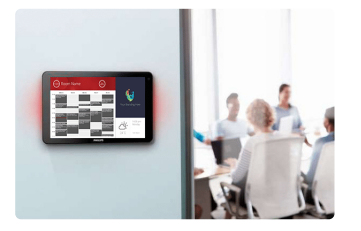

VRS EU SAP: 4359477 US SAP: 13332298 [vav.link/da/vrs](https://vav.link/da/vrs)

Viser en kalender for mødelokalet på en touch-skærm uden for mødelokalet Giver mulighed for at booke et lokale fra enhver VRS touch-skærm Fungerer sammen med Office 365 Fungerer på <a href="http://www.lg.com/us/business/commercial-display/displaystvs/digital-signage/lg-10SM3TB">LG 10SM3TB </a>og <a href="http://www.philips.co.uk/pp/10BDL3051T\_00/signage-solutions-multi-touch-display">Philips 10BDL3051T</a> tablets til digital skiltning

# Prøv VRS

Installer VRS på din enhed for at prøve det i 14 dage. Demoversionen giver dig fuld funktionalitet, så du kan teste det med dit kalendersystem. Vi elsker feedback, så fortæl os endelig, hvad du synes!

Du kan eliminere forvirring med dobbelt reservation: Sæt VRS udenfor hvert mødelokale for at vise, hvem der har reserveret lokalet hvornår.

# **Hardware**

VRS er testet og fungerer på LG [10SM3TB](http://www.lg.com/us/business/commercial-display/displays-tvs/digital-signage/lg-10SM3TB) og Philips [10BDL3051T](http://www.philips.co.uk/p-p/10BDL3051T_00/signage-solutions-multi-touch-display) tablets til digital skiltning. Disse enheder bruger Power-over-Ethernet, hvilket er mere pålideligt end wi-fi. VRS cacher for at sikre uafbrudt service, og den søger efter opdateringer hver dag uden brugerhandling.

VRS ligger på et MicroSD-kort, som indsættes i tabletten for at køre appen.

VRS kører kun på testet hardware. Har du brug for at køre det på en anden Android-enhed? Kontakt os nedenfor, så vi kan opsætte dette for dig.

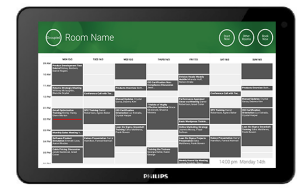

# Ad hoc-møder

Brugere kan gå hen til enhver VRS-skærm i din bygning, finde et ledigt lokale og reservere det.

# Forlæng eller afslut

VRS kan afslutte og forlænge reservationer. Det er lige så nemt at konfigurere som at oprette en e-mailbrugerkonto til VRS til at logge på med og tildele læse- og skriverettigheder.

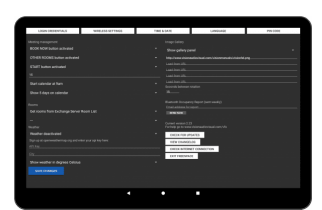

# Automatisk annullering af manglende fremmøde

En valgfri start-knap kan vises, inden et møde er planlagt til at starte. Hvis der ikke trykkes på knappen inden for et brugerdefineret tidsrum, kan reservationen annulleres automatisk. Vælg, om reservationen skal forblive på serveren eller slettes.

# Office 365

VRS fungerer naturligt med dit eksisterende 365-system. Ingen særlig software. Ingen licenser. Ingen kompleksitet. Du kan reservere lokaler i din Outlook-kalender, som du plejer. VRS viser alle reservationer, som er forbundet til et lokale. Bemærk: Google-apps og andre kalendersystemer understøttes ikke længere.

# Betjener én eller flere

Brug én touch-skærm til at betjene en klynge af lokaler eller én pr. lokale. Vælg "andre lokaler" for at se kalenderne for andre lokaler.

# Kalendervisning

Som standard er kalendervisningen fuldskærm, men brugere kan vælge at vise firmalogoer op til fem rullebilleder . Brugere kan vælge at deaktivere nogle eller alle knapperne – andre lokaler, udvid, afslut nu og start. Kalenderen understøtter knib og zoom, og kan brugertilpasses.

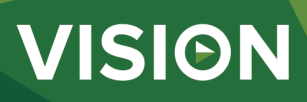

#### Vejr

Et valgfrit vejrikon advarer deltagerne om, hvad de kan forvente udenfor.

#### PIN-kodeadgang til Indstillinger

Siden Indstillinger er nu beskyttet med PIN-kodeadgang.

### Belægningsrapport

Vælg Bluetooth til at logge på enheder i nærheden, så de pågældende facility managers kan oprette en indikativ belægningsrapport. Angiv i feltet Indstillinger en e-mailadresse, som får tilsendt csv-filen én gang om ugen. VRS opfanger enheder i nærheden og hvor længe, de var i nærheden.

#### Avancerede Exchange-funktioner

Outlook Exchange giver lokaler (ressourcer) mulighed for at blive grupperet i klynger på forskellige måder. VRS understøtter Liste over lokaler (aktiveres i PowerShell kommandoprompt), Distributionslister – ideelt, hvis du bruger en hostet server, og Filtrering af lokaler – filtrerer ganske enkelt alle lokaler med definerede tegn i deres navn, f.eks. "new york" (understøtter op til 100 lokaler).

#### **Tilladelser**

Netværksadministratoren opretter en VRS-bruger til login og kongurerer tilladelser til begrænsning af, hvilke lokalekalendere en VRS-enhed kan læse og skrive til.

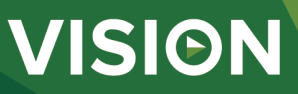

#### **MANUAL**

VRS mo installation EN PDF 155.74 KB [les.visionaudiovisual.com/products/VRS/manuals/VRS\\_demo\\_installation.pdf](https://files.visionaudiovisual.com/products/VRS/manuals/VRS_demo_installation.pdf)

VRS installation manual EN PDF 123.02 KB

fi[les.visionaudiovisual.com/products/VRS/manuals/VRS\\_installation\\_manual.pdf](https://files.visionaudiovisual.com/products/VRS/manuals/VRS_installation_manual.pdf) VRS manual

DA PDF 1.49 MB

VRS manual EN PDF 2.12 MB<br>files.visionaudiovisua

ucts/VRS/manuals/VRS\_manual\_en.pdf **IMAGE**

Product Images ZIP 294.89 KB<br>files.visionaudiovis

les.<br>i/VRS/images/VRS.zip Philips 10BDL3051T1 with freespace insitu

PNG 75.31 KB [les.visionaudiovisual.com/products/VRS/images/Philips\\_10BDL3051T1\\_with\\_freespace\\_insitu.png](https://files.visionaudiovisual.com/products/VRS/images/Philips_10BDL3051T1_with_freespace_insitu.png)

VRS/manuals/VRS\_manual\_dk.pdf

Philips 10BDL3051T1 with freespace PNG 39.27 KB [les.visionaudiovisual.com/products/VRS/images/Philips\\_10BDL3051T1\\_with\\_freespace.png](https://files.visionaudiovisual.com/products/VRS/images/Philips_10BDL3051T1_with_freespace.png)

Settings page PNG 166.32 KB<br>files.visionaudiovisu

cts/VRS/images/settings\_page.png

Room list PNG 74.57 KB [les.visionaudiovisual.com/products/VRS/images/room\\_list.png](https://files.visionaudiovisual.com/products/VRS/images/room_list.png)

#### **SPECIFICATIONS**

BESTILLINGSKODE TIL RESERVEDELE VRS [SAP: 4359477]

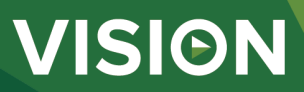